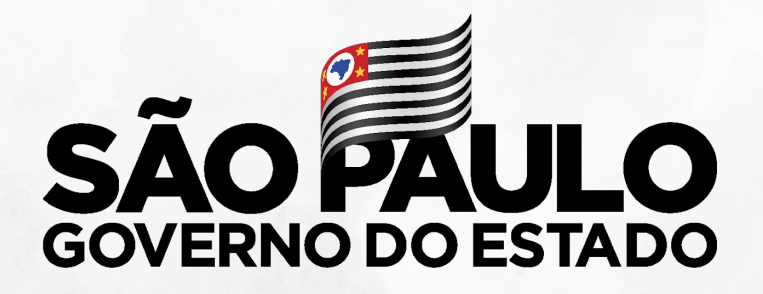

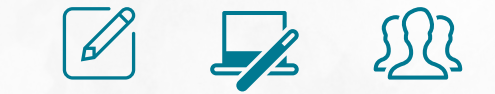

### **ATRIBUIÇÃO** ORIENTAÇÃO PARA ESCOLAS

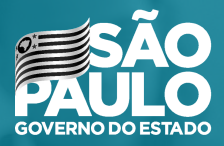

### **REVISÃO CONCEITUAL NOVO ENSINO MÉDIO**

### **IMPLEMENTAÇÃO**

**A partir de 2021**, ocorrerá a implementação gradual do currículo, iniciando apenas pela 1ª série

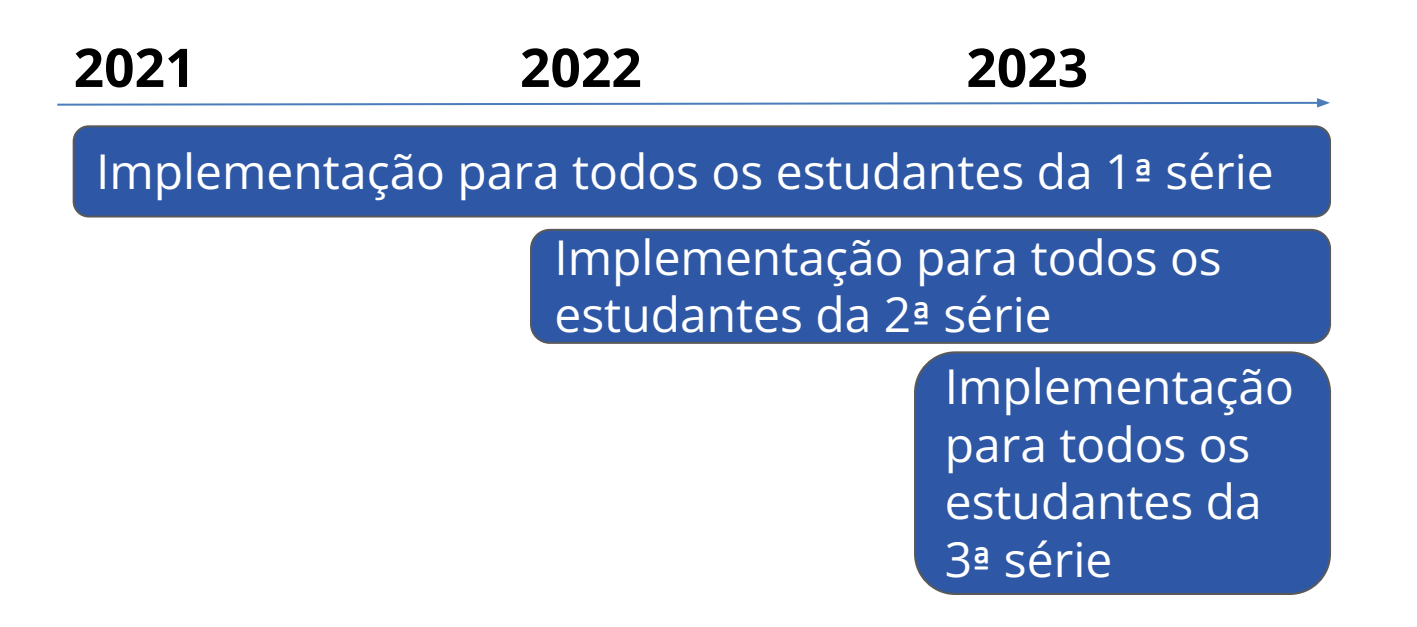

### **EXPANSÃO DA CARGA HORÁRIA DIURNO**

**Carga horária - aulas por semana**

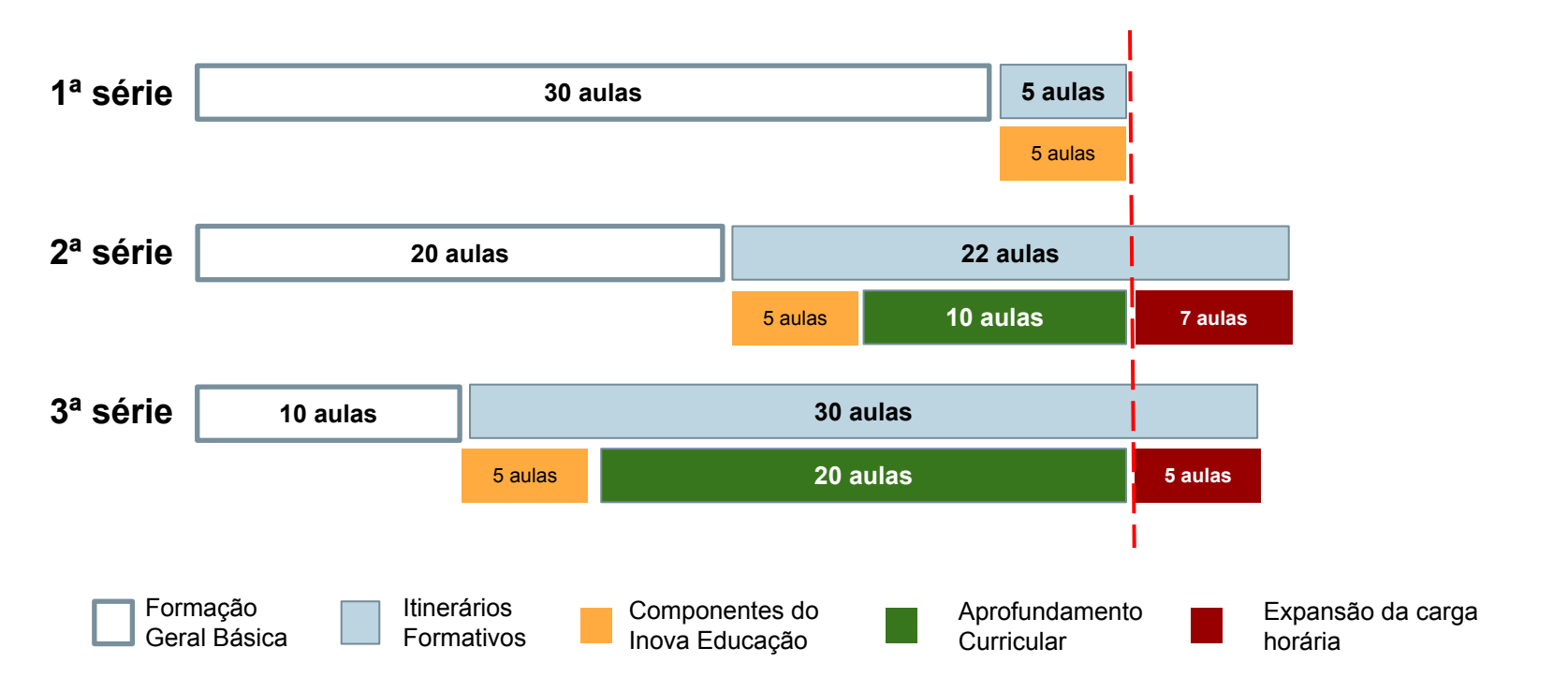

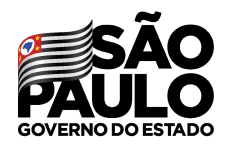

Secretaria de Educação

T*ipo de Ensino:* os componentes de **Ensino Médio**  aparecerão em 3 tipos de ensino:

- Ensino Médio (componentes "antigos")
- Itinerário Formativo (componentes "novos")
- Expansão Novo Ensino Médio

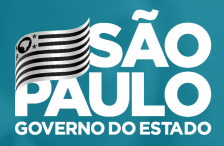

### **CRONOGRAMA**

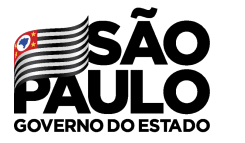

### **ATRIBUIÇÃO 2022** CRONOGRAMA EFETIVOS

29/11 - Atribuição de Projetos (POC, PROATEC, PCAE, Sala de Leitura, e PA)

30/11 - Manifestação de interesse - Docentes Efetivos

01/12 - Atribuição no sistema

 $02/12$  - Associação  $\rightarrow$  Ajustes da atribuição do dia anterior

03/12 - Manifestação de interesse - Docentes Efetivos (DE)

06/12 - Atribuição no sistema (DE)

 $07/12$  - Associação  $\rightarrow$  Ajustes da atribuição do dia anterior (DE)

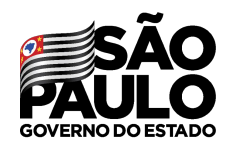

**ATRIBUIÇÃO 2022** CRONOGRAMA ESTÁVEIS

Secretaria de Educação

- 10/12 Manifestação de interesse Docentes Estáveis
- 13/12 Atribuição no sistema (Escola)
- $14/12$  Associação  $\rightarrow$  Ajustes da atribuição do dia anterior
- 15/12 Manifestação de interesse Docentes Estáveis (DE)
- 16/12 Atribuição no sistema (DE)
- $17/12$  Associação  $\rightarrow$  Ajustes da atribuição do dia anterior (DE)

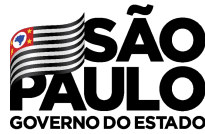

### **ATRIBUIÇÃO 2022** CRONOGRAMA CONTRATADOS E CANDIDATOS À CONTRATAÇÃO

18, 19 e 20/12 - Manifestação de interesse - Docentes contratados e candidatos à contratação

21 e 22/12 - Atribuição no sistema

 $23/12$  - Associação  $\rightarrow$  Ajustes da atribuição do dia anterior

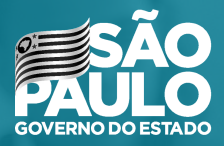

### **ATRIBUIÇÃO NÍVEL DE ESCOLA** Diretor e Vice Diretor de Escola

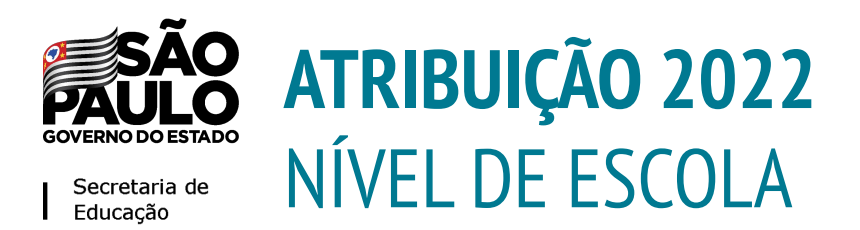

- 1. Conferência do Saldo 29/11
- 2. Atribuição 01/12
- 3. Associação 02/12

A atribuição será gerada a partir da manifestação de interesse dos docentes no dia 30/11

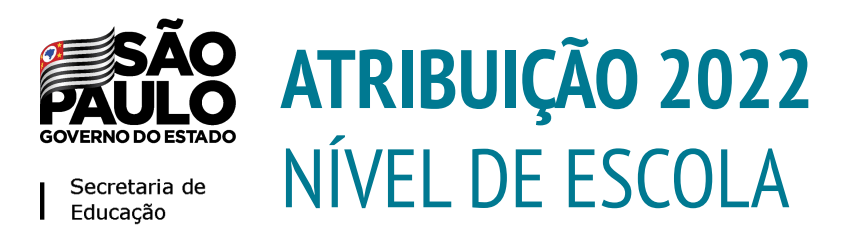

- **1. Conferência do Saldo 29/11**
- 2. Atribuição 01/12
- 3. Associação 02/12

A atribuição será gerada a partir da manifestação de interesse dos docentes no dia 30/11

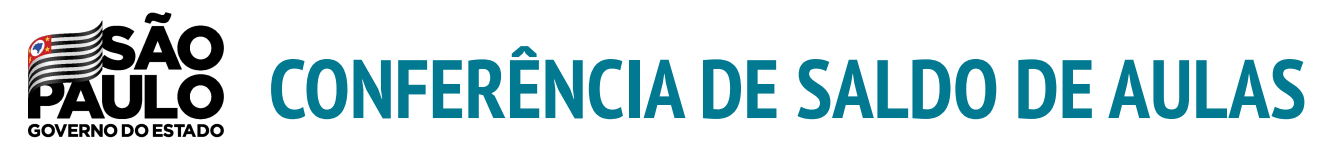

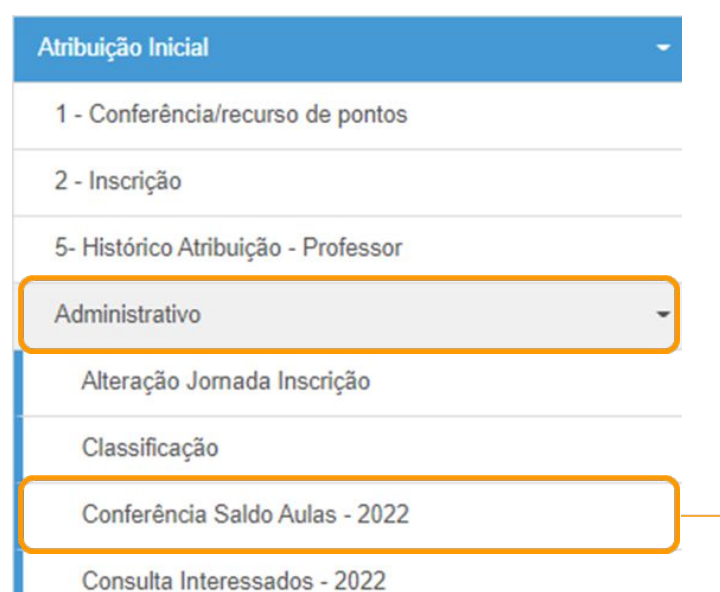

Para este procedimento deve-se utilizar o submenu **Conferência de Saldo - 2022**.

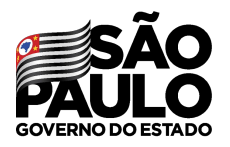

Secretaria de Educação

#### Conferência de Saldo de Aulas - 2022

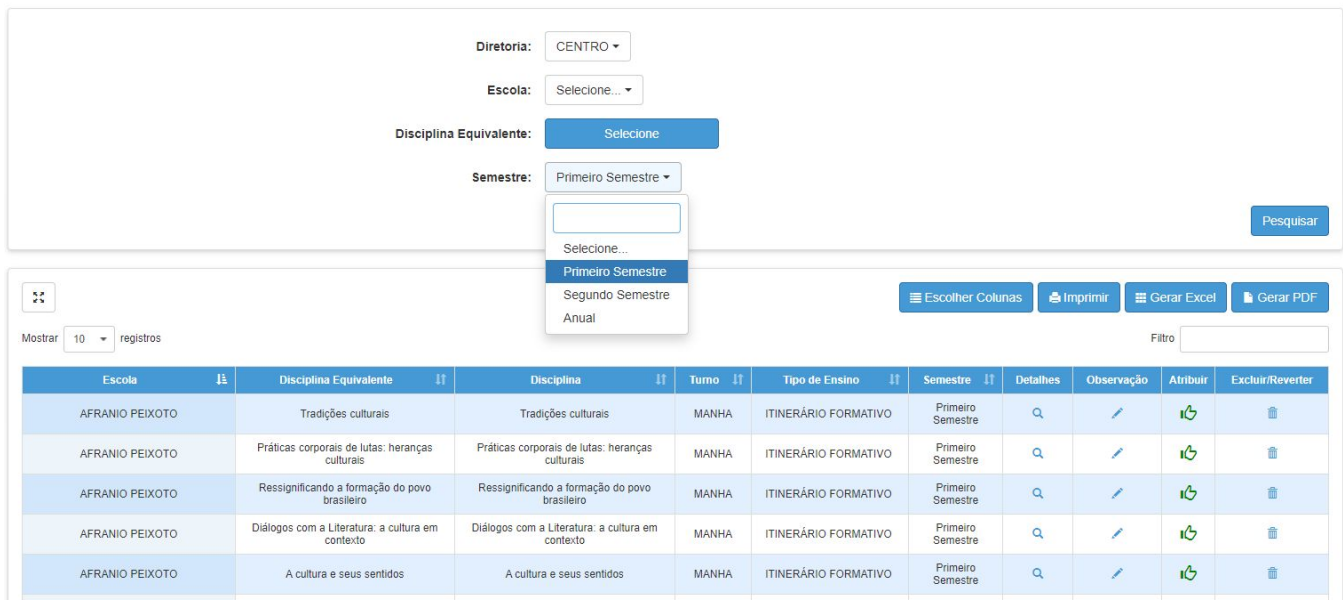

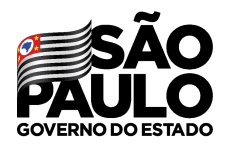

Secretaria de Educação

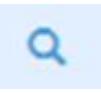

Detalhes sobre as turmas disponíveis É possível excluir ou reverter o procedimento

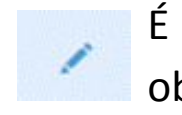

É possível inserir uma observação sobre as aulas

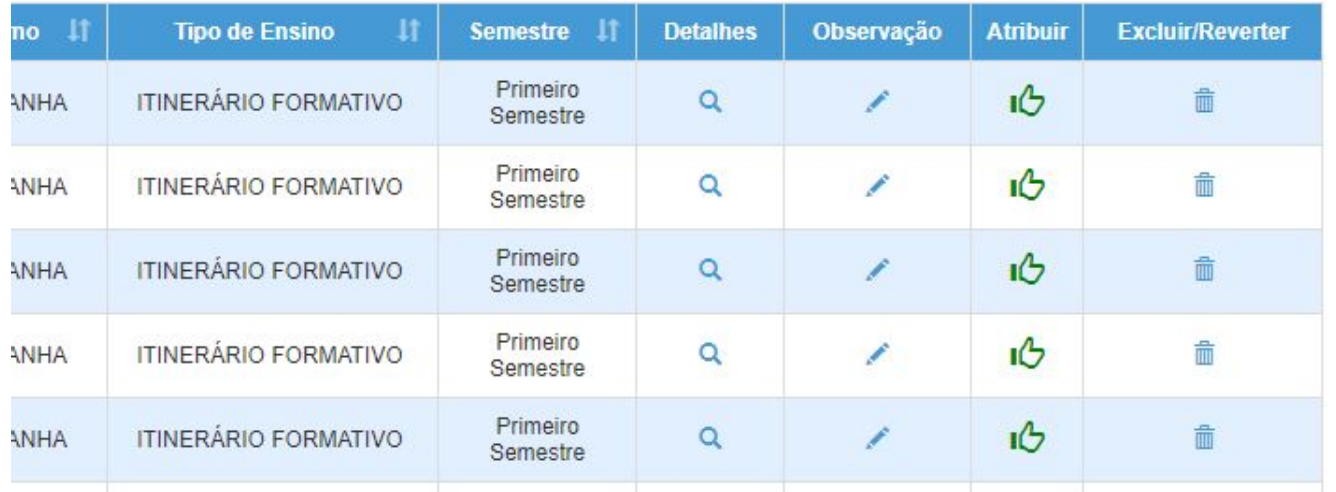

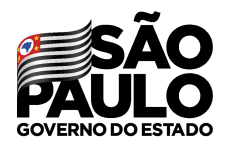

Secretaria de Educação

Ao abrir os detalhes serão apresentado todas as informações das aulas/turmas disponíveis para manifestação. Sendo possível também **Excluir** somente uma turma do saldo.

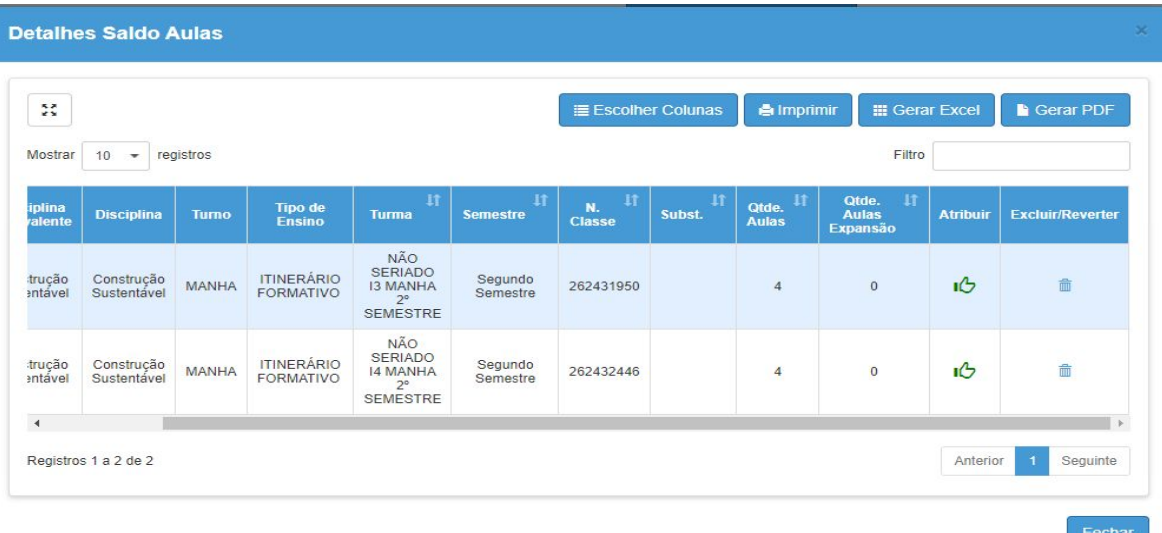

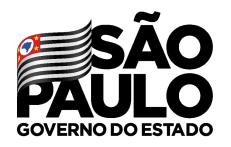

Secretaria de Educação

### Ao excluir é necessário inserir uma justificativa com no mínimo 20 caracteres, preencha o campo e clique em **Confirmar**.

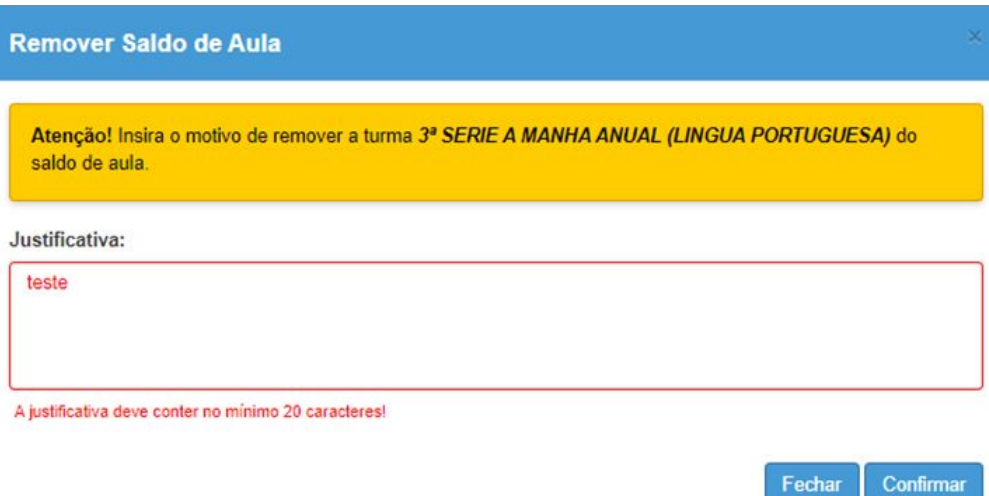

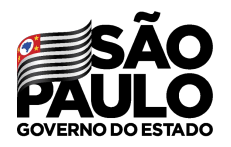

Secretaria de Educação

Após a exclusão, não será possível atribuir esta turma através do sistema online. O diretor pode excluir/reverter a situação clicando no ícone Đ

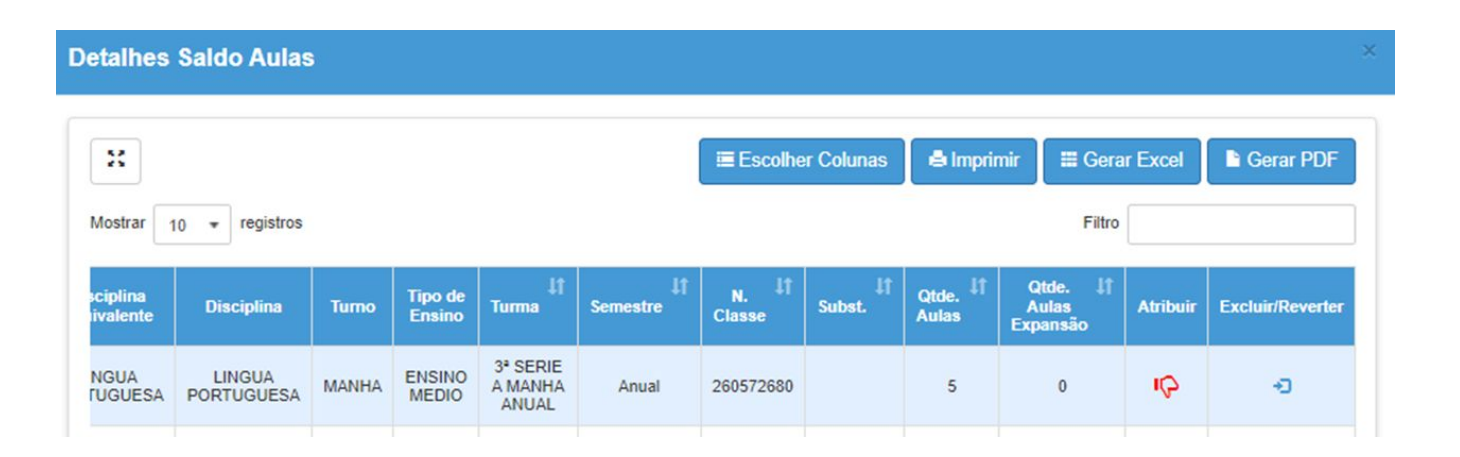

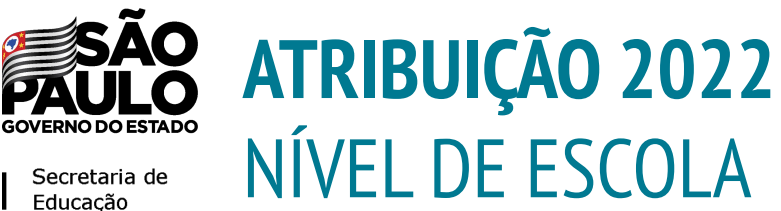

- **1. Conferência do Saldo 29/11**
- 2. Atribuição 01/12
- 3. Associação 02/12

**A atribuição será gerada a partir da manifestação de interesse dos docentes no dia 30/11**

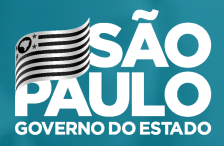

### **MANIFESTAÇÃO DE INTERESSE** DOCENTES

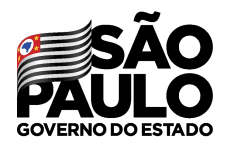

Secretaria de Educação

Após acessar o menu Atribuição Inicial, o docente deve clicar no submenu **Manifestação de Interesse - 2022**

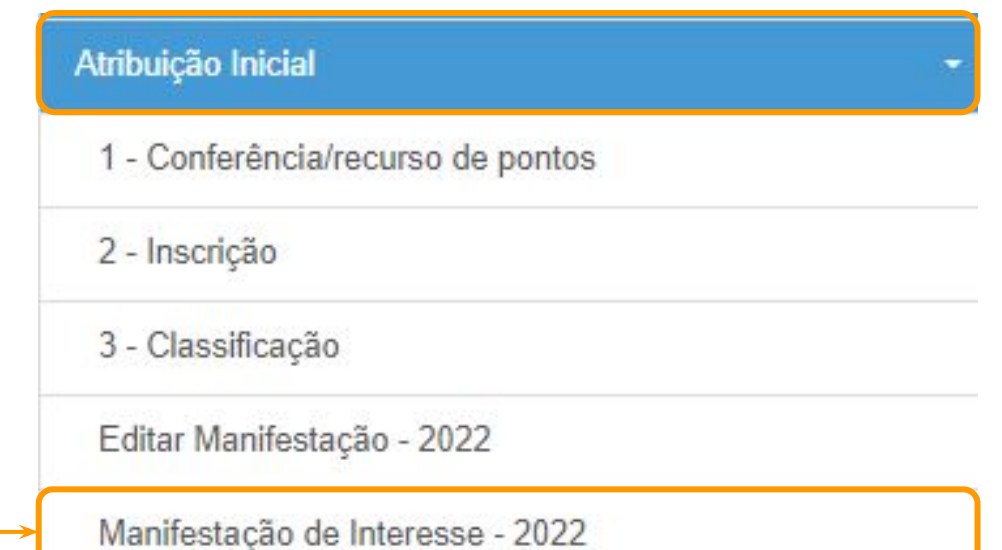

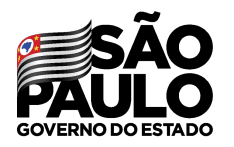

Secretaria de

#### Manifestar Interesse - Atribuição Inicial

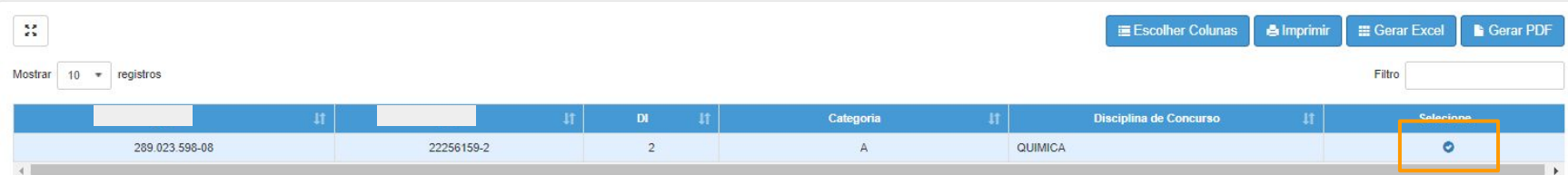

No grid serão apresentadas as informações do docente.

O docente deverá selecionar o vínculo correto de acordo

com a etapa/fase.

Para realizar a manifestação de interesse, o docente deve

clicar no botão

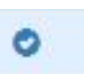

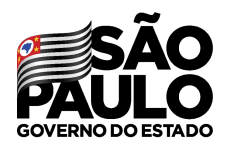

#### Será necessário responder às questões do pop-up apresentado e dar **Aceite nos Termos da Resolução**.

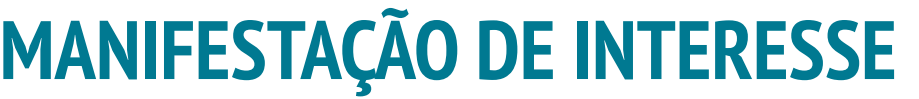

Caso manifeste interesse em turmas de mais de uma escola e seja classificado para ser atribuído em ambas, deseja dar aula nas 2 escolas ou ser atribuído apenas na escola que seja a 1ª em sua ordem de preferência?

#### Quantidade de Escolas

O Desejo ser atribuído em no máximo 1 mesma escola.

O Desejo ser atribuído em mais de uma escola, conforme minha ordem de preferência.

#### Turno(s) em que deseja trabalhar:

 $\Box$  Manhã  $\Box$  Tarde  $\Box$  Noite

Tipo(s) de Ensino em que deseja trabalhar:

 $\Box$  Anos Iniciais

 $\Box$  Anos Finais

Novo Ensino Médio

Aceite dos Termos da Resolução

Ø Estou ciente dos termos da Resolução, que trata da atribuição de aulas, e desejo manifestar interesse para a atribuição de aulas.

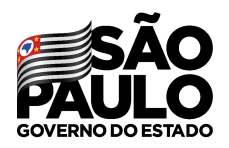

Secretaria de Educação

Serão apresentados os **dados do professor**. Para facilitar o contato com a unidade escolar, o docente poderá atualizar seu contato telefônico nesta etapa.

#### Manifestar Interesse - Atribuição Inicial

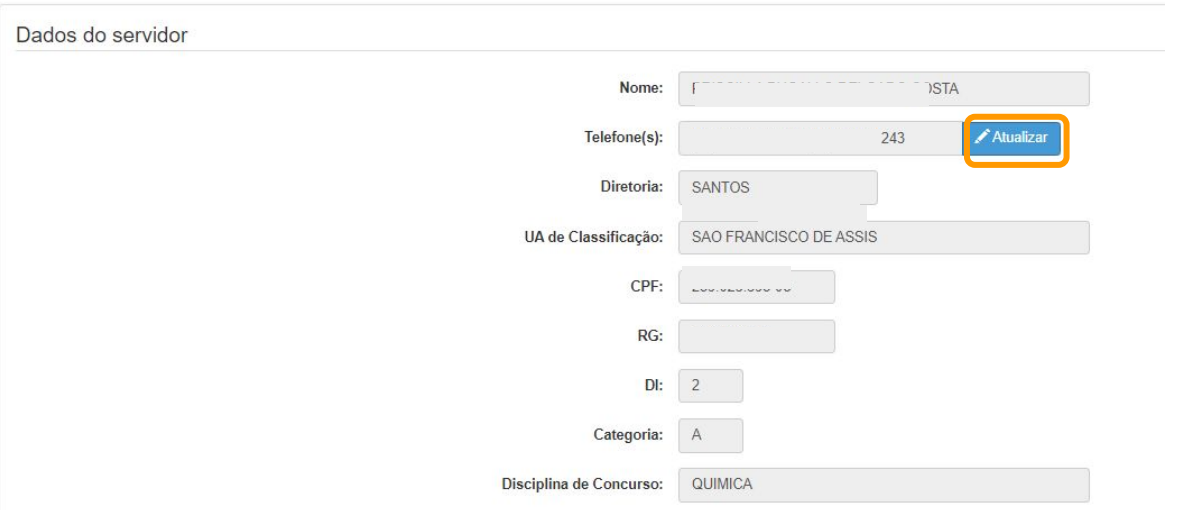

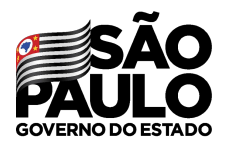

Secretaria de Educação

Na sequência, serão apresentadas as opções ao docente. Ele deve selecionar sua opção e clicar em **Pesquisar**.

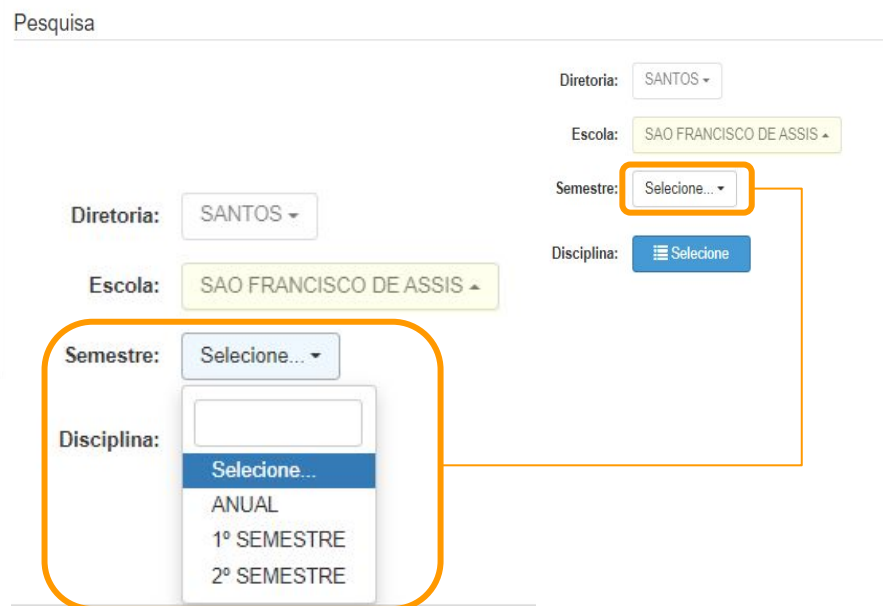

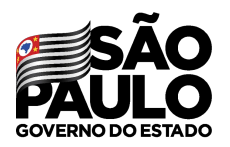

Secretaria de Educação

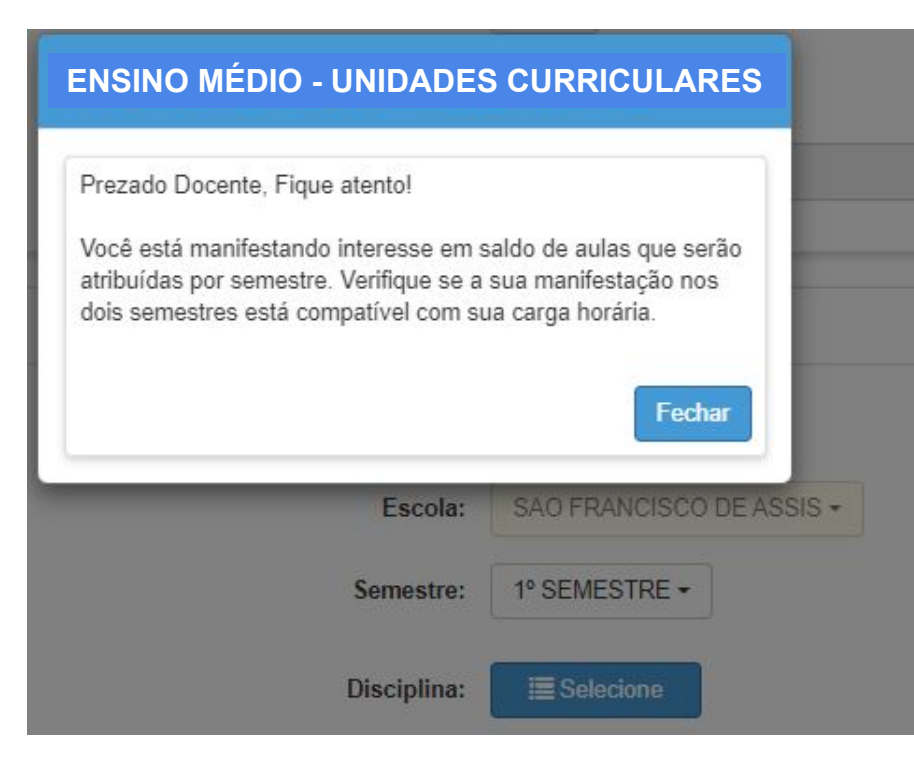

Ao selecionar um dos semestres será apresentado uma **mensagem de alerta**  com as orientações sobre a atribuição das unidades curriculares.

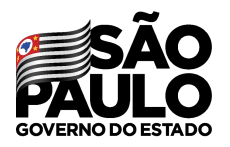

Secretaria de Educação

#### No grid são apresentadas as opções para manifestação de interesse.

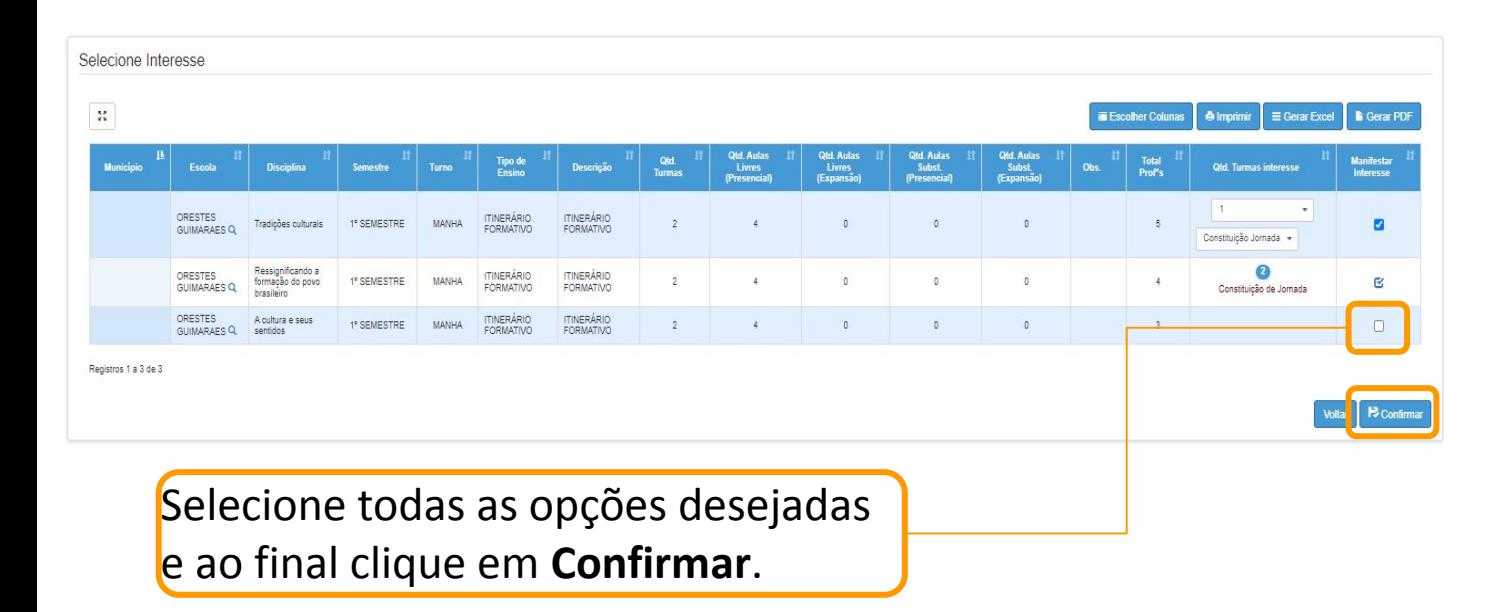

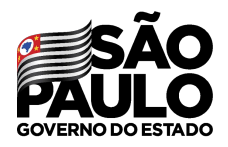

Secretaria de Educação

#### Ampliado.

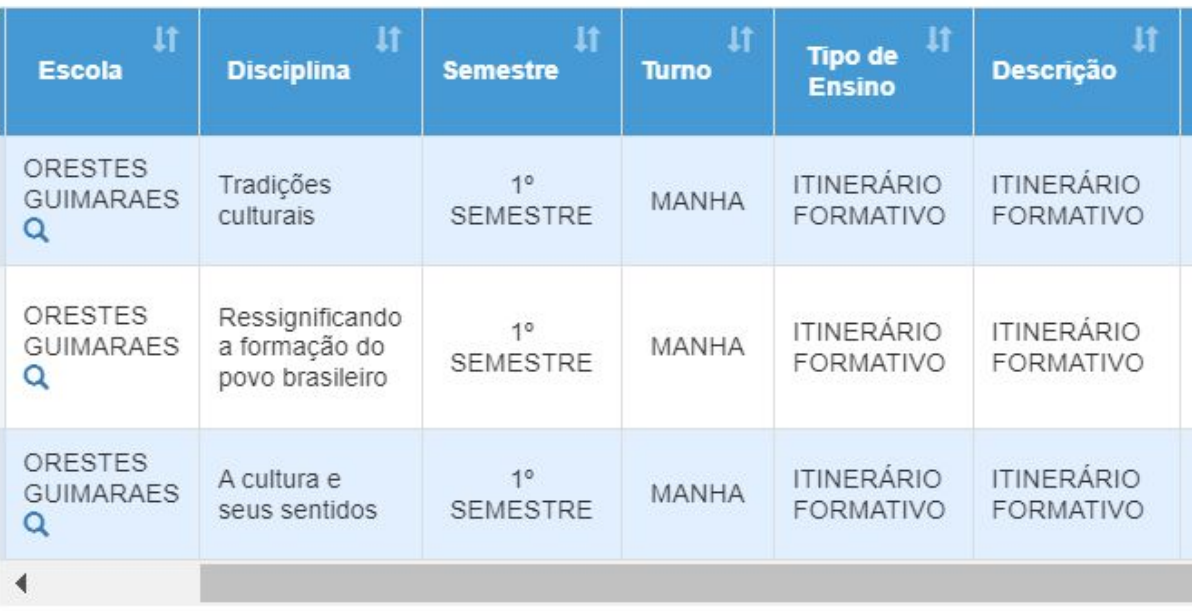

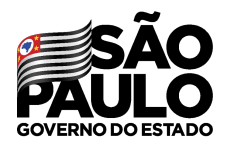

Secretaria de Educação

#### Ampliado.

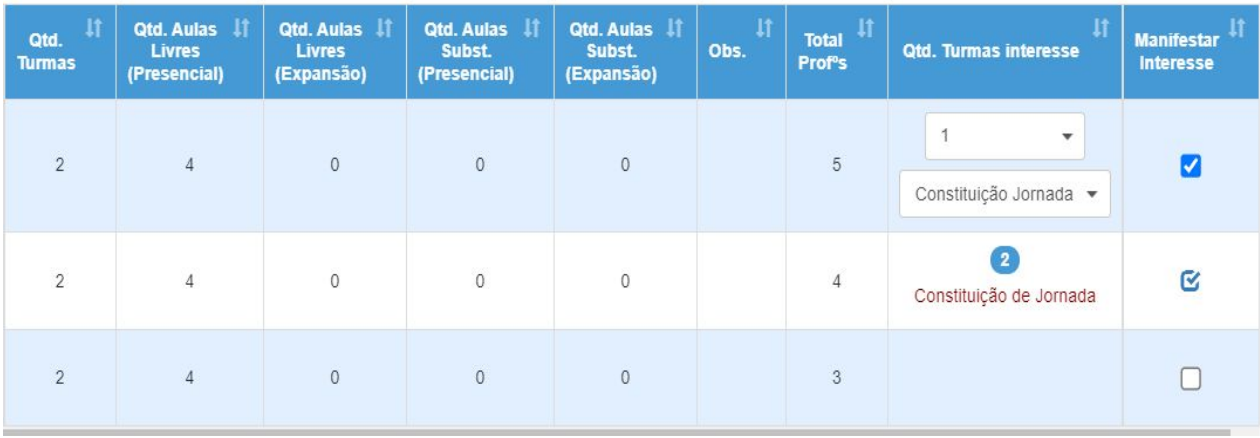

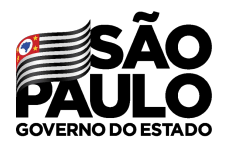

Secretaria de Educação

É possível escolher a **ordem de prioridade** das manifestações utilizando as setas **subir** e **descer**. Após esse procedimento, basta clicar em "Salvar".

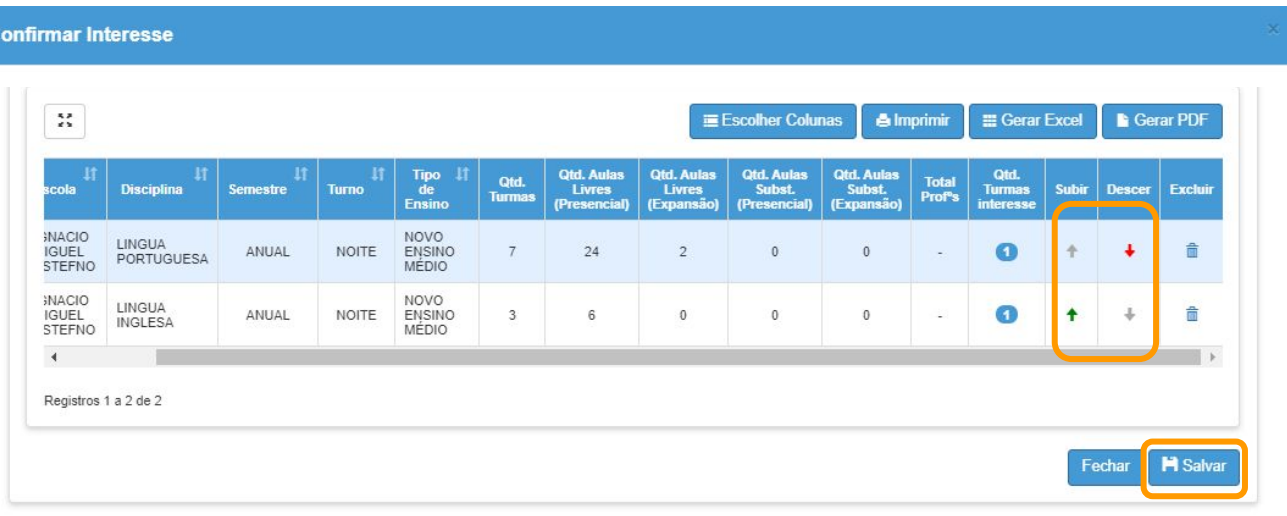

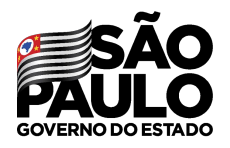

### **MANIFESTAÇÃO DE INTERESSE Editar manifestação**

Durante o período previsto de manifestação de interesse, será possível editar as escolhas através do submenu **Editar Manifestação - 2022**

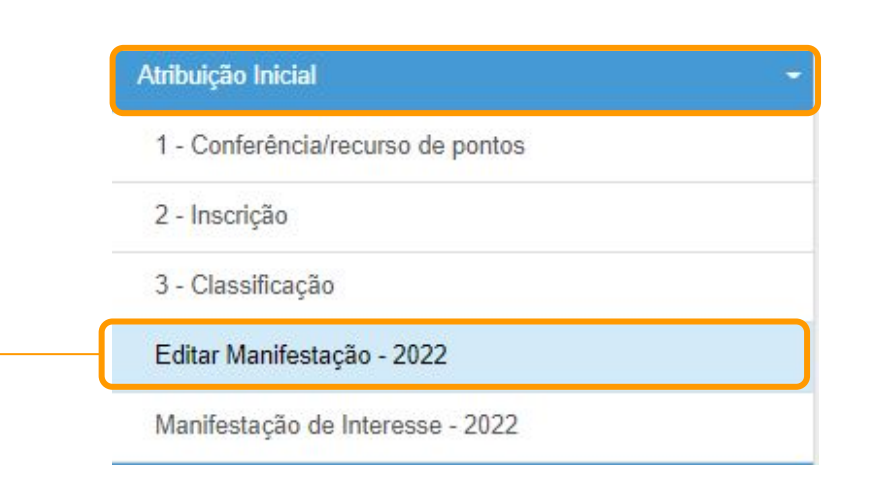

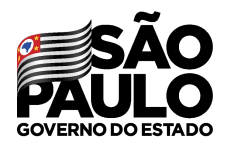

### **MANIFESTAÇÃO DE INTERESSE Editar manifestação**

Secretaria de Educação

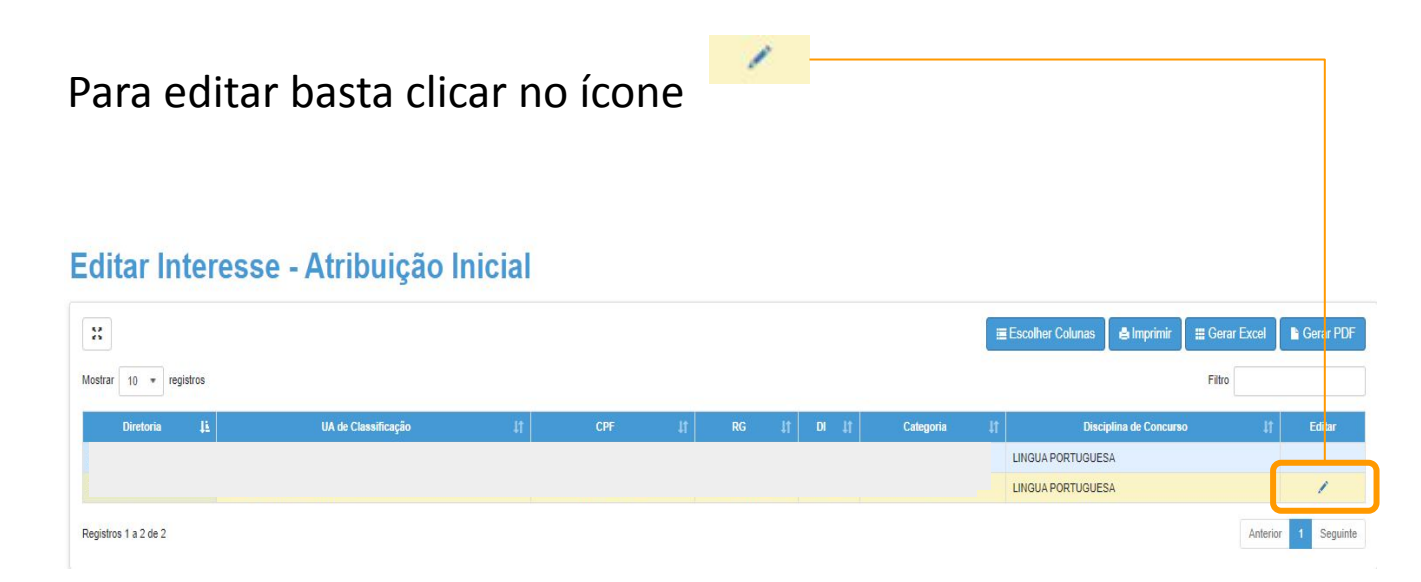

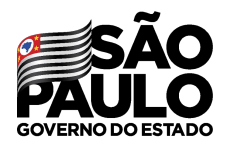

### **MANIFESTAÇÃO DE INTERESSE Editar manifestação**

Secretaria de Educação

É possível editar todas as informações em destaque, após as mudanças basta clicar em **salvar**.

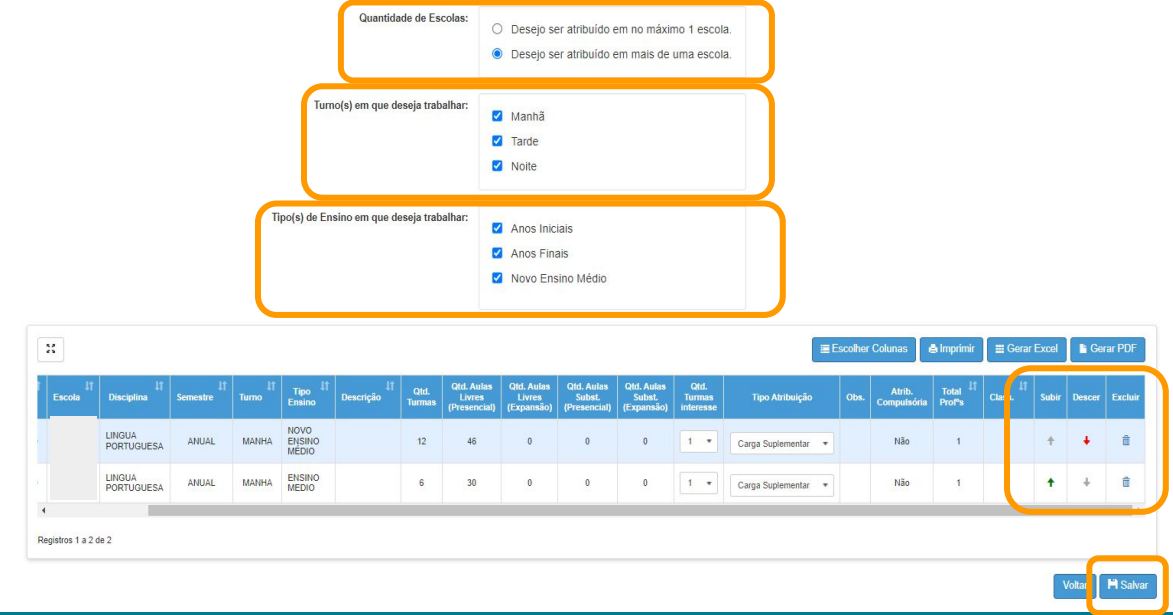

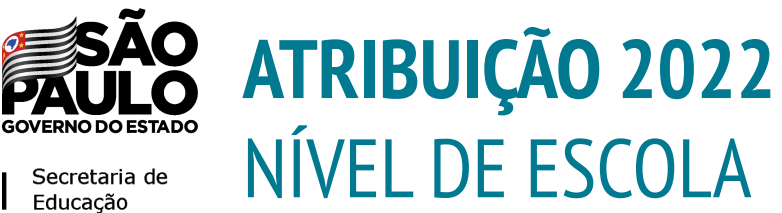

- 1. Conferência do Saldo 29/11
- **2. Atribuição 01/12**
- 3. Associação 02/12

**A atribuição será gerada a partir da manifestação de interesse dos docentes no dia 30/11**

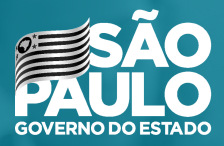

### **ATRIBUIÇÃO NÍVEL DE ESCOLA** Diretor e Vice Diretor de Escola

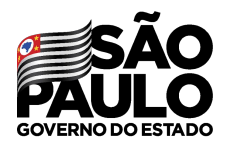

### **DIRETORES E VICE-DIRETORES**

Secretaria de Educação

### Ao entrarem na Secretaria Escolar Digital – SED, certifiquem-se de que estão logados com o perfil adequado para a realização dos processos.

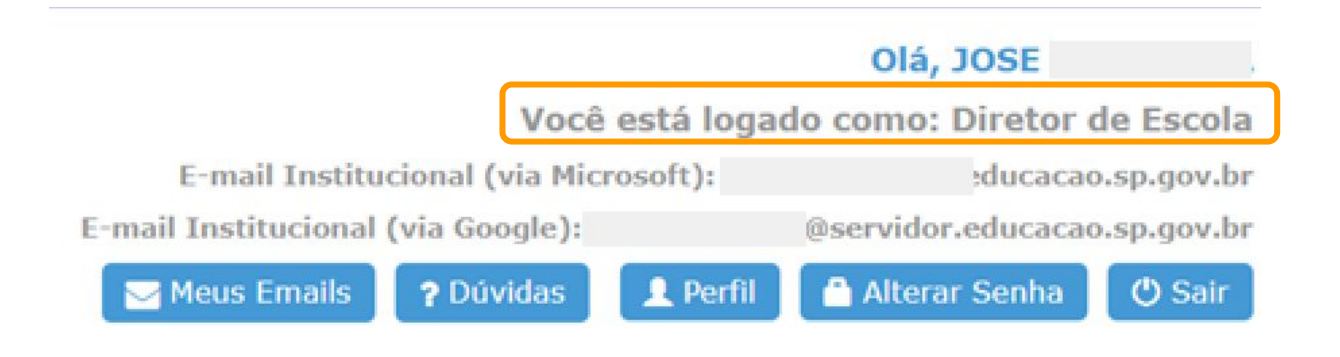

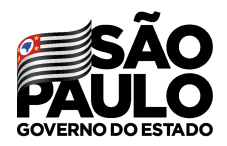

Secretaria de Educação

Após login na SED, clique em atribuição Inicial -> Administrativo -> **Realizar Atribuição - 2022**

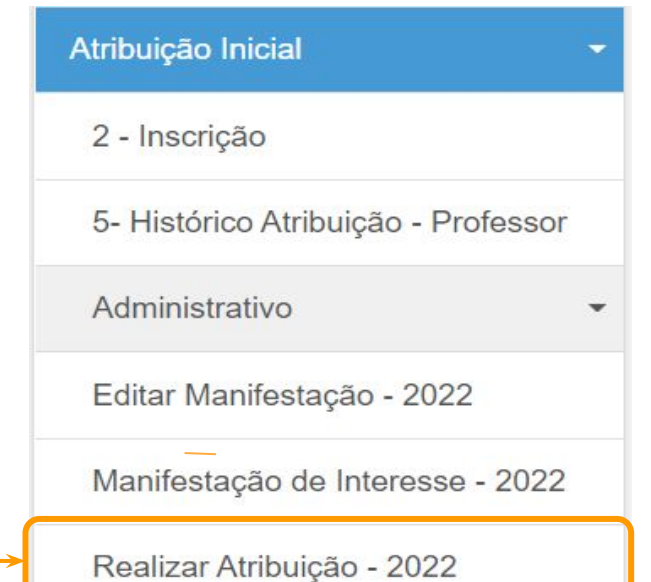

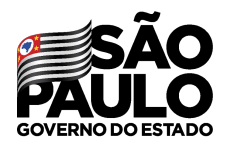

Secretaria de Educação

### Selecionar os componentes curriculares que deseja atribuir

### **Realizar Atribuição Inicial**

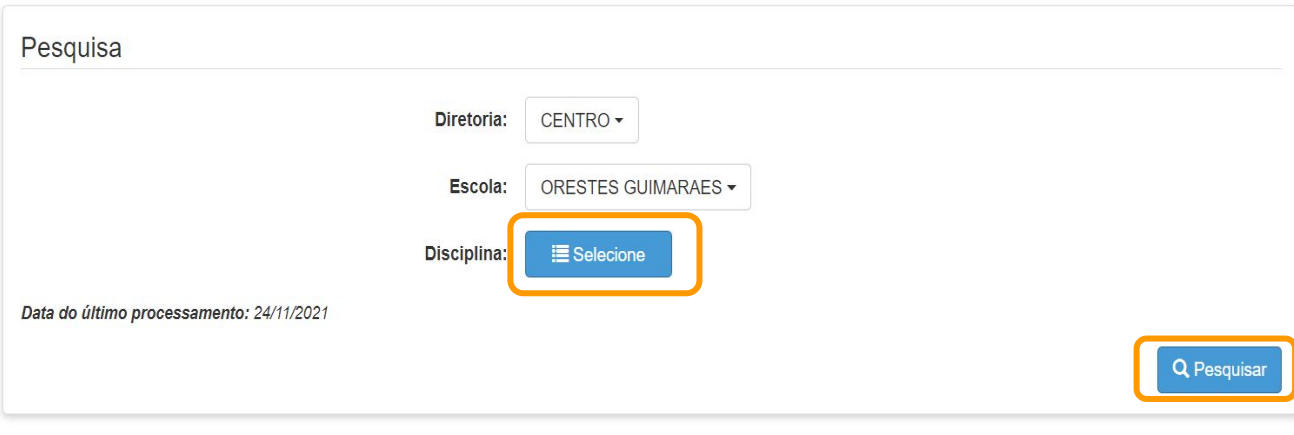

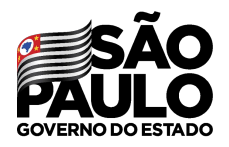

Secretaria de Educação

Na tela de seleção de disciplina, poderão visualizar todos os componentes curriculares presentes na Unidade Escolar.

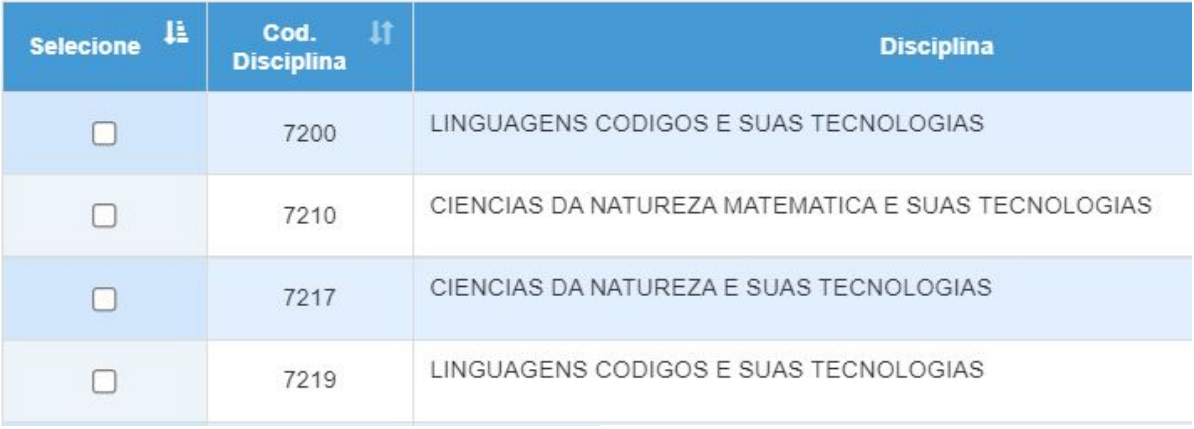

**Salvar** 

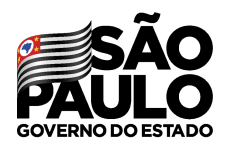

Secretaria de Educação

Realizada a pesquisa, será apresentado na tela o **saldo de aulas** dos componentes selecionados.

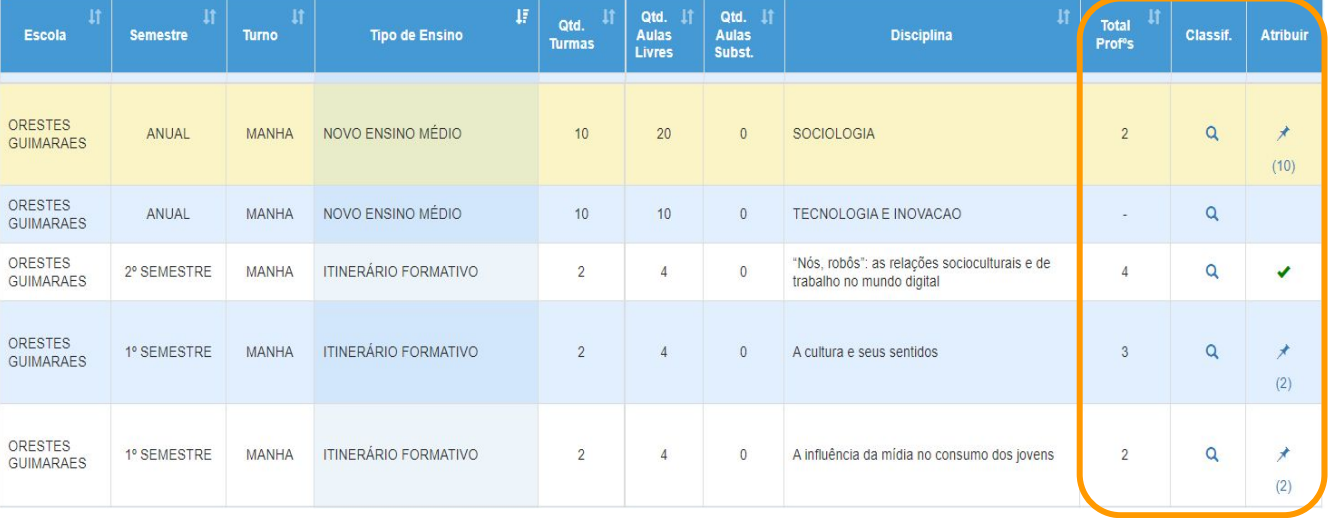

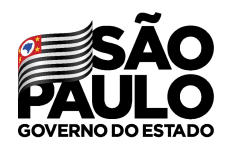

Secretaria de Educação

- Coluna *Tipo de Ensino:* os componentes de Ensino Médio aparecerão em 3 tipos de ensino:
	- Ensino Médio (componentes "antigos")
	- Itinerário Formativo (componentes "novos")
	- Expansão Novo Ensino Médio

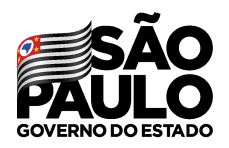

Secretaria de Educação

- Coluna *Total Profs:* os professores que manifestaram interesse na disciplina.
- Coluna *Classif.*: clicando no ícone será possível visualizar a classificação para aquela disciplina
- Coluna *Atribuir*: clicando no ícone **as abre** a tela para a atribuição (o número abaixo do ícone sinaliza a quantidade de turma(s) daquele componente).

O ícone  $\rightarrow$  sinaliza que aquela disciplina já foi atribuída.

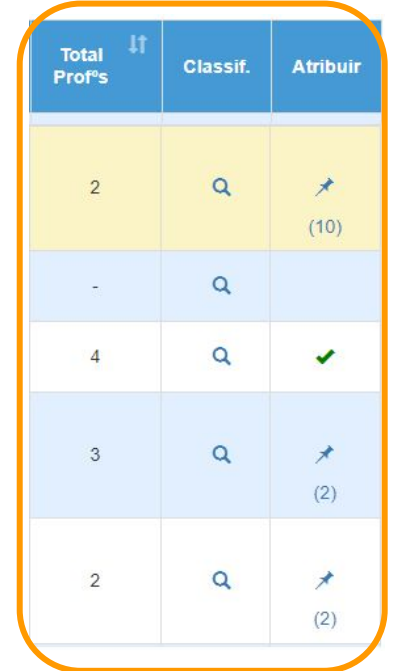

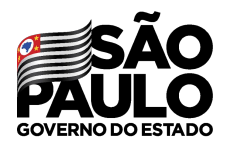

Secretaria de Educação

Ao clicar no ícone  $\rightarrow$ , o sistema mostrará a tela de atribuição contendo todas as informações do docente melhor classificado.

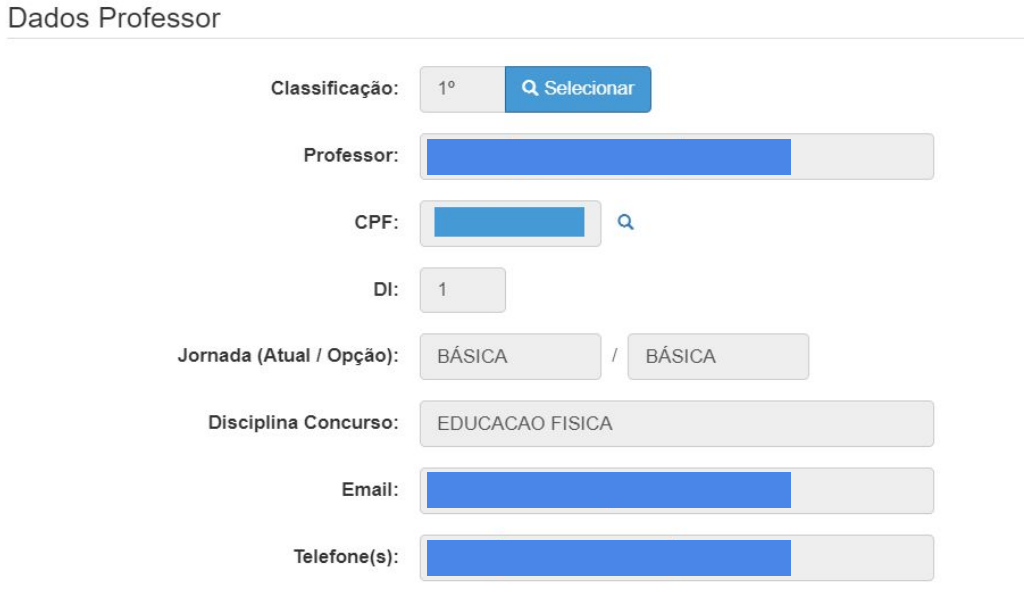

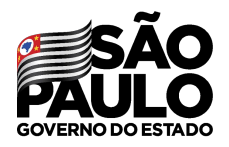

Secretaria de Educação

#### Na sequência, estarão indicados os dados informados na manifestação de interesse do docente

#### Dados Manifestação de Interesse Quantidade Turmas Interesse:  $\overline{2}$ Turno(s) em que deseja trabalhar: · Manhã · Tarde • Noite Tipo(s) de Ensino em que deseja trabalhar: • Anos Iniciais • Anos Finais · Novo Ensino Médio

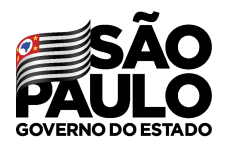

Secretaria de Educação

Aqui será mostrado as aulas que o docente já tem atribuídas até o momento, auxiliando o diretor no processo de atribuição.

Tipo de Atribuição:

- · Jornada atual (1º semestre) atendida: Não
- · Jornada atual (2º semestre) atendida: Não
- · Jornada de opção (1º semestre) atendida: Não
- · Jornada de opção (2º semestre) atendida: Não
- · Optou por Carga Suplementar (1º semestre): Não
- · Optou por Carga Suplementar (2º semestre): Não

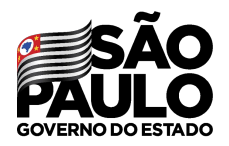

Logo abaixo, na

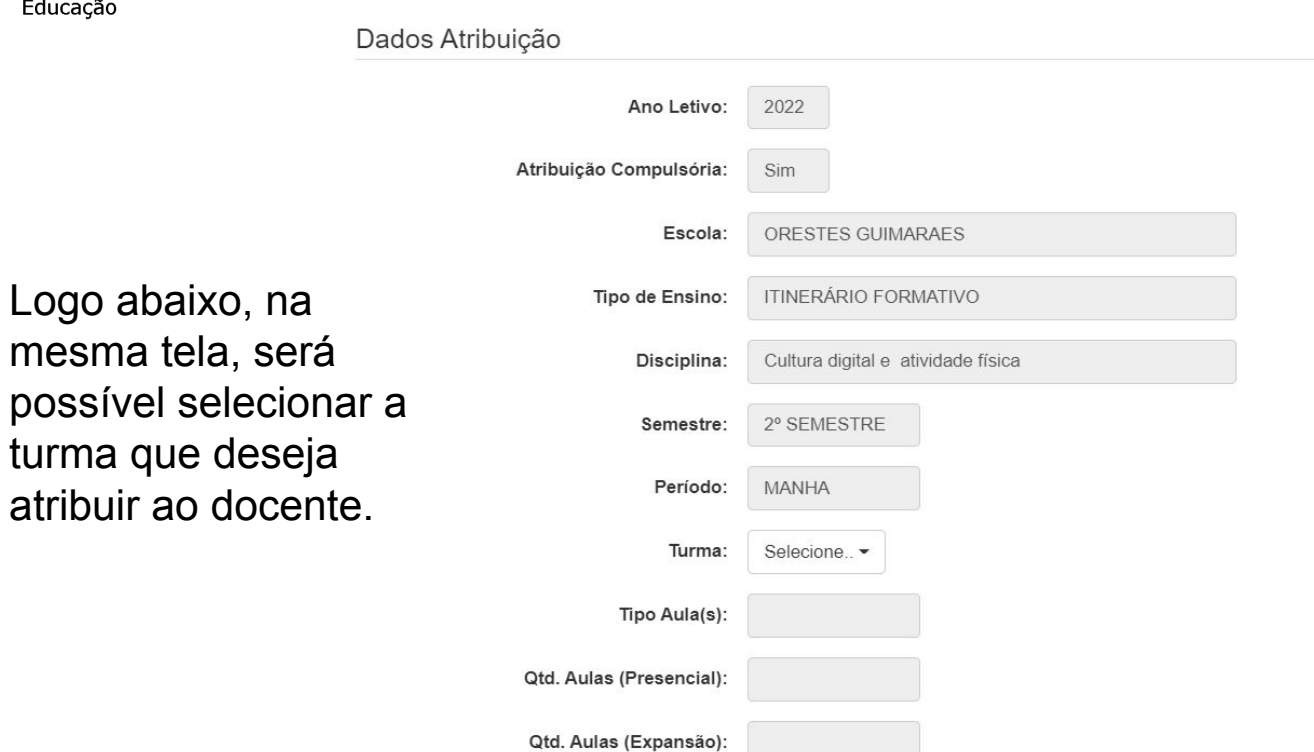

**ATRIBUIÇÃO DE CLASSES E AULAS**

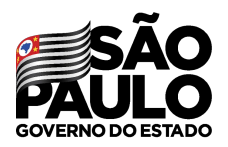

Secretaria de Educação

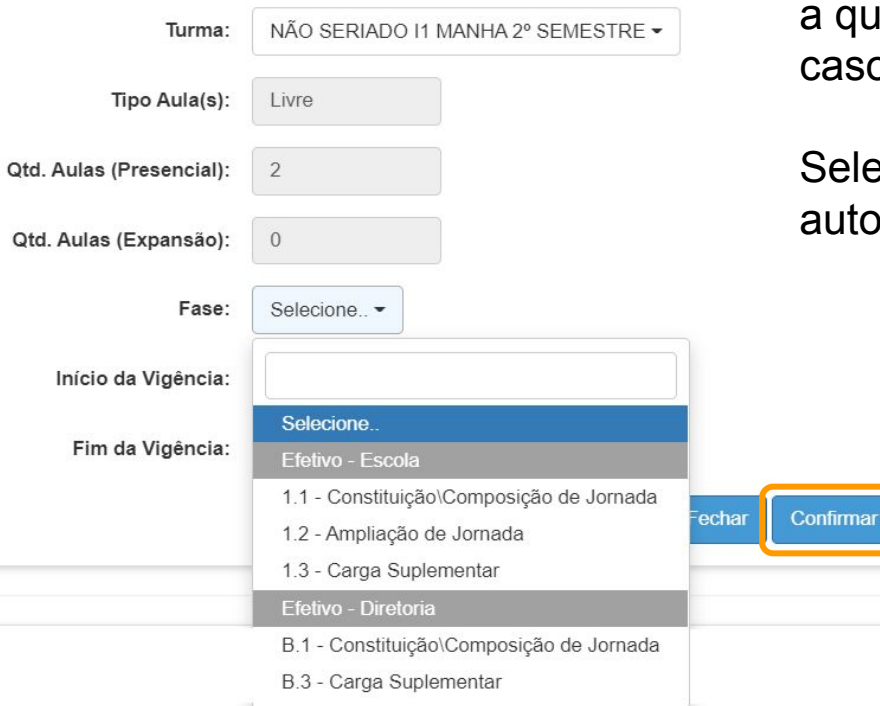

Depois de selecionar a turma, o sistema preencherá a quantidade de aulas presenciais e em expansão, caso tenha.

Selecionando a fase o sistema colocará a vigência automaticamente.

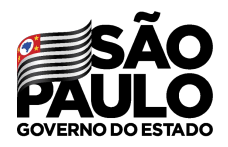

Secretaria de Educação

#### Confirmando a atribuição.

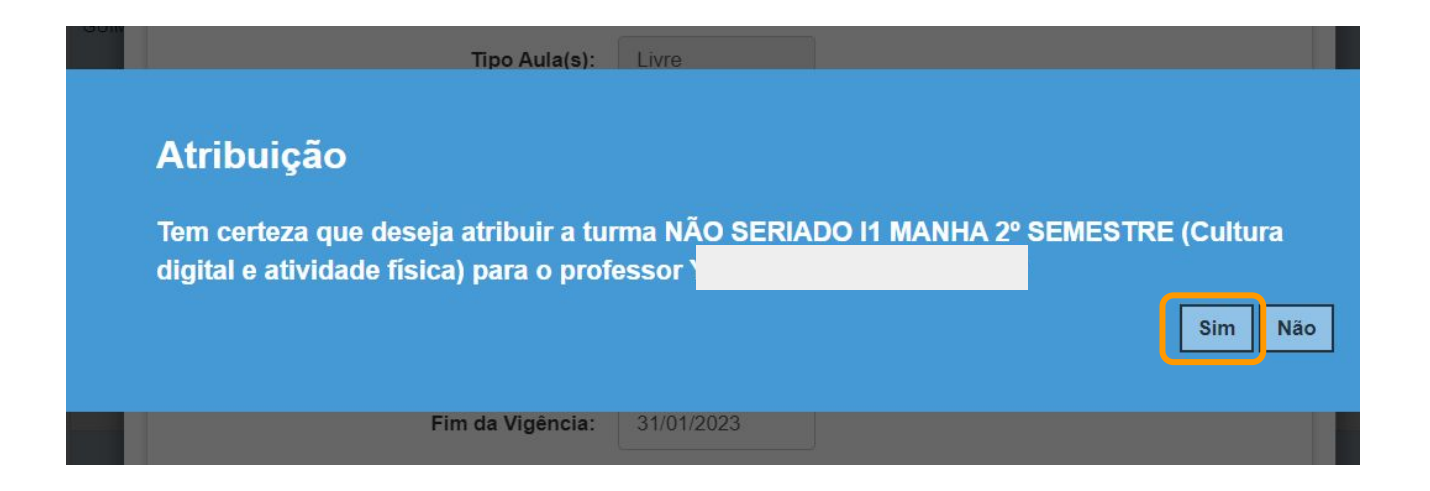

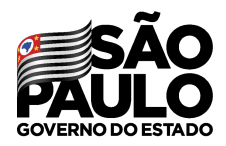

## **ATRIBUIÇÃO DE CLASSES E AULAS - ATPI**

### **Itinerários Formativos? Mais tempo de planejamento! Professores da rede com atribuição nos Itinerários Formativos terão mais tempo para planejamento, como parte da carga horária total**

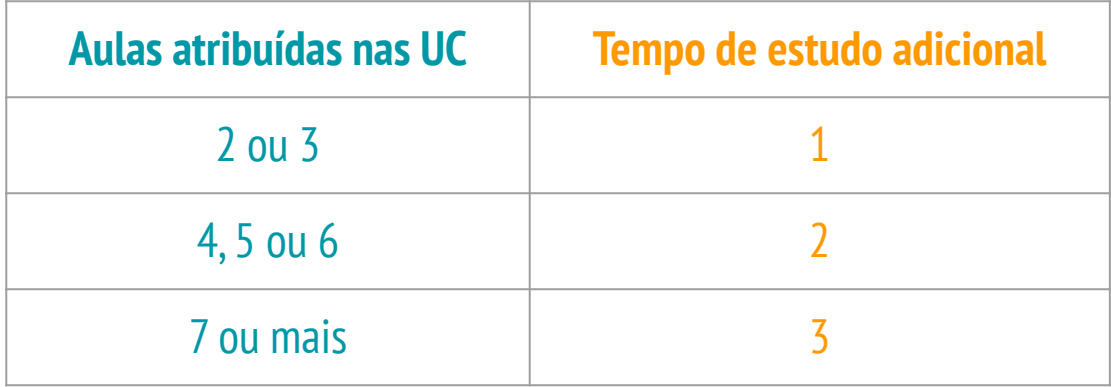

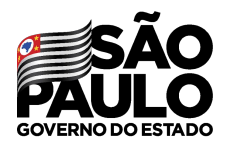

## **ATRIBUIÇÃO DE CLASSES E AULAS - ATPI**

#### **Itinerários Formativos? Mais tempo de planejamento! EXEMPLO**

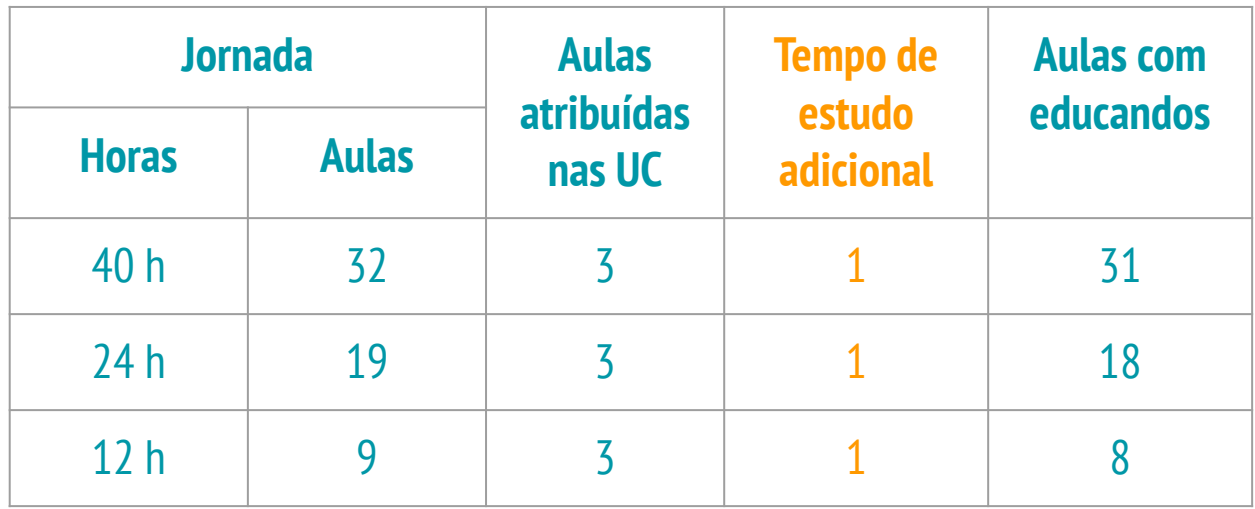

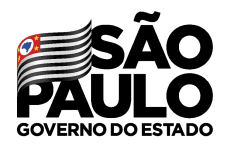

## **ATRIBUIÇÃO DE CLASSES E AULAS - ATPI**

#### **Itinerários Formativos? Mais tempo de planejamento! EXEMPLO**

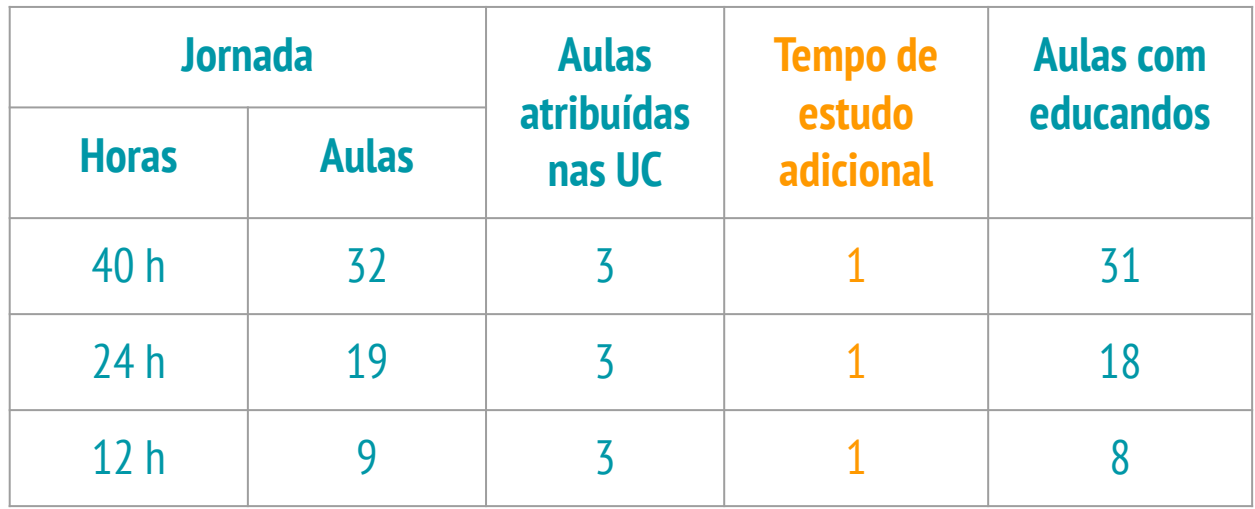

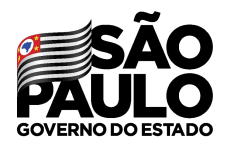

## **ATRIBUIÇÃO DE CLASSES E AULAS - ATPI**

Secretaria de Educação

> ● No momento da Atribuição o Diretor deverá verificar a regra de ATPI para os docentes que tiverem itinerários formativos atribuídos.

● Ao final do dia, a SED gerará um relatório com todos que tenham "estourado" a carga horária (+32 aulas)

● No dia seguinte o Diretor poderá ajustar a carga horária desse docente no Associação, fazendo o remanejamento necessário.

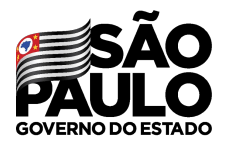

### **ATRIBUIÇÃO DE CLASSES E AULAS - ATPI**

Secretaria de Educação

> ● As Aulas de Trabalho Pedagógico Individual – ATPI, destinam-se à preparação de aulas do aprofundamento curricular do Ensino Médio farão parte da composição da carga horária dos docentes.

> ● O docente poderá optar pela não realização da ATPI, visando às atribuição de aulas conforme anexo I desta Resolução.

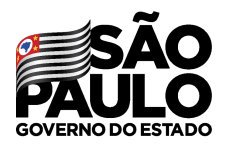

### **ATRIBUIÇÃO DE CLASSES E AULAS - ATPI**

Secretaria de Educação

> O Diretor receberá diariamente um relatório com os docentes que tenham unidades curriculares atribuídas, e por conta do ATPI "estourem" a carga horária máxima de 32 aulas.

● O Diretor poderá ajustar a carga horária diretamente na Aba 2 - Associação, nos dias previstos para essa ação, dentro do cronograma de atribuição inicial - Portaria CGRH 18/2021 alterada pela Portaria CGRH 19/2021.

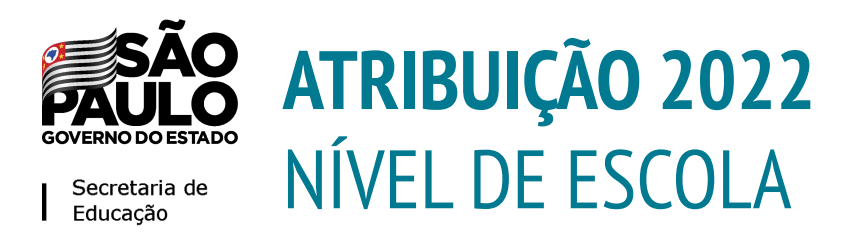

- 1. Conferência do Saldo 29/11
- 2. Atribuição 01/12
- **3. Associação 02/12**

**A atribuição será gerada a partir da manifestação de interesse dos docentes no dia 30/11**

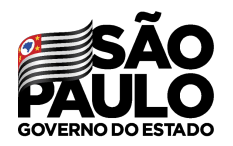

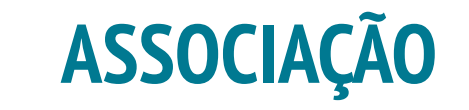

As informações contendo as turmas do docente estará disponível na Associação de Professor à Classe (Aba 2), através do caminho: **Recursos Humanos > Atribuição > Associação de Aulas**:

#### Associação do Professor à Classe

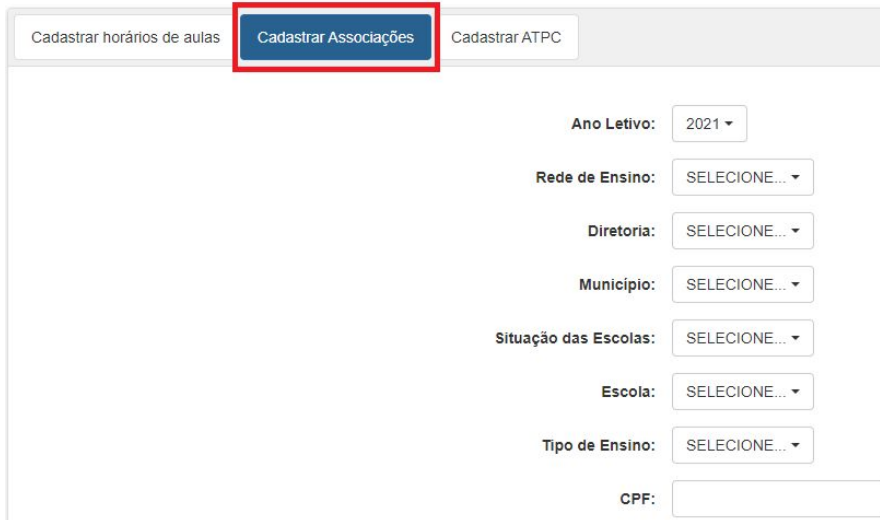

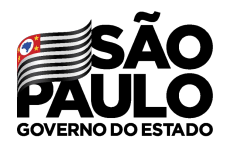

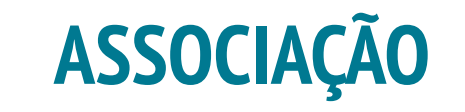

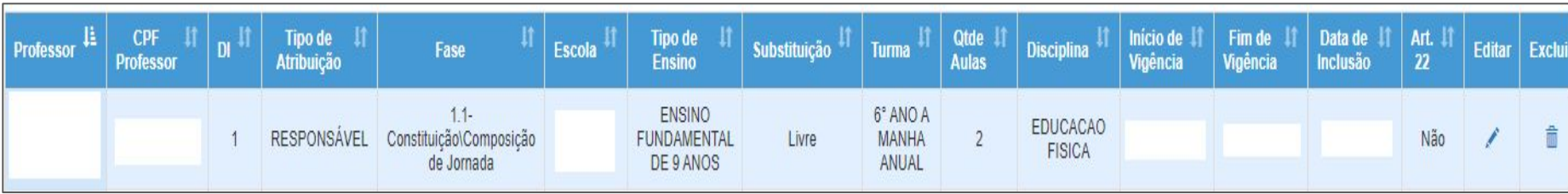

#### **Lista de Associação:**

Ao inserir os dados e clicar em pesquisar, é possível obter todas as informações referentes às aulas atribuídas/associadas ao docente

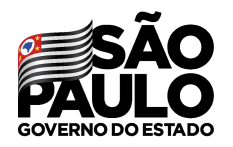

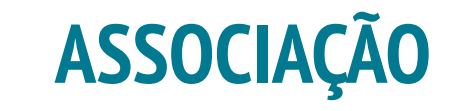

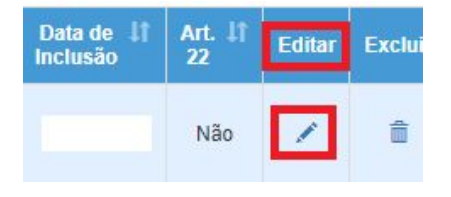

Caso seja necessário editar algumas informações, clicar no "lápis" na opção "Editar":

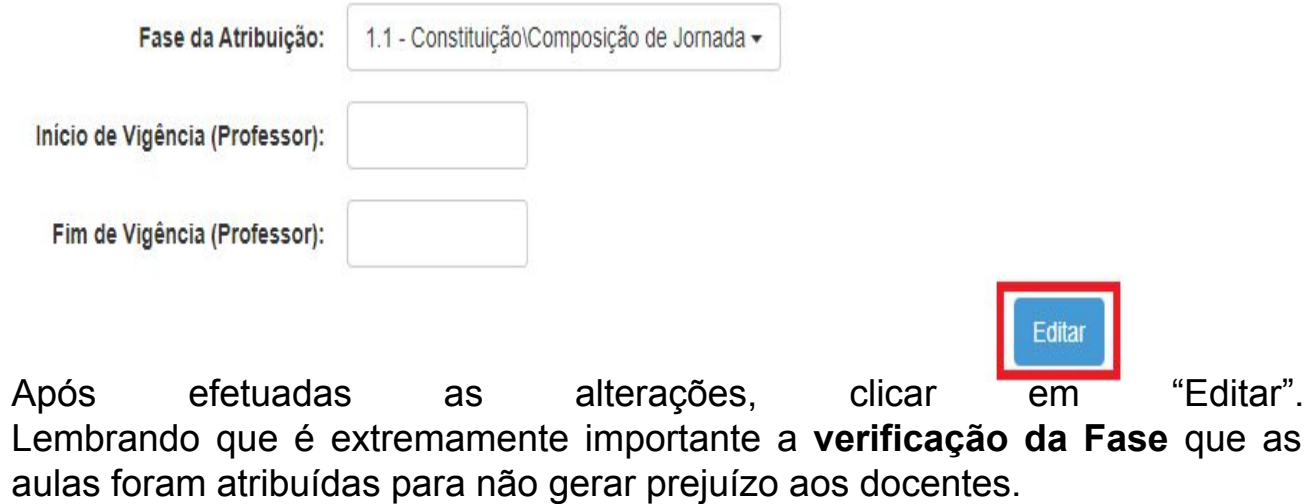

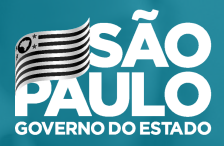

### **Associação de Projetos - 29/11/2021**

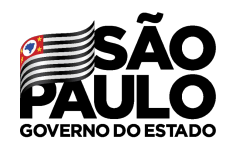

## **ATRIBUIÇÃO 2022** Atribuição Projetos 29/11

A Atribuição dos Projetos (PROATEC, POC, PCAE, PA e Sala de Leitura), deverá ser realizada no dia 29/11.

A atribuição será realizada manualmente direto na Aba 2, no Menu de Associação do Professor na Classe.

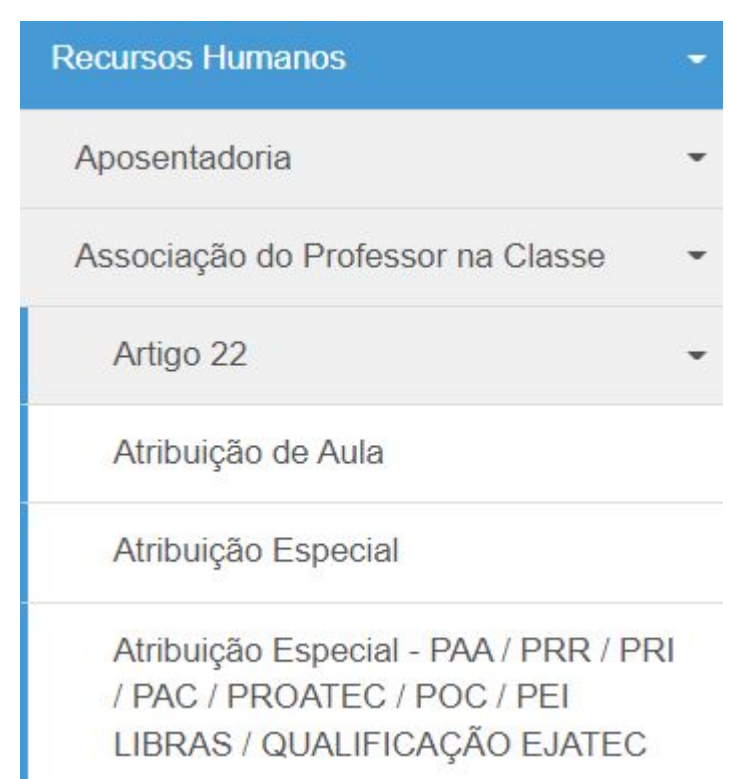

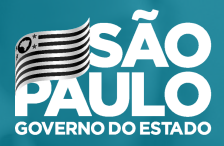

### **Afastamento para docentes designados (Vice e PC)**

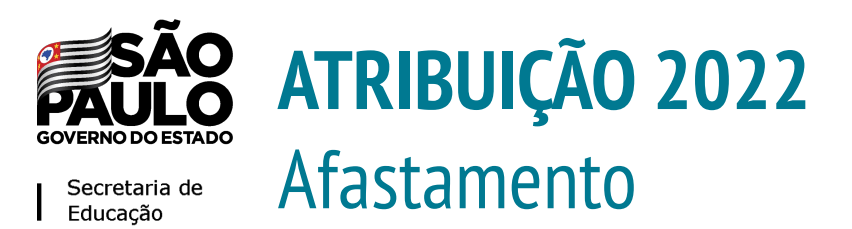

- Funcionalidade para registro de afastamentos de docentes designados para Vice Diretor de Escola e professor Coordenador que não irão participar do processo de atribuição de classes e aulas para escolas regulares.
- Os docentes que irão atuar em nas funções acima destacadas não deverão ter aulas atribuídas no processo regular de atribuição, portanto, antes do início do processo, o Diretor de escola deverá registrar na plataforma SED o afastamento provisório para que o sistema exclua da manifestação de interesse os docentes nesta condição, na seguinte funcionalidade.

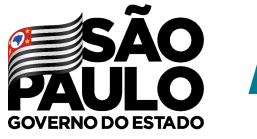

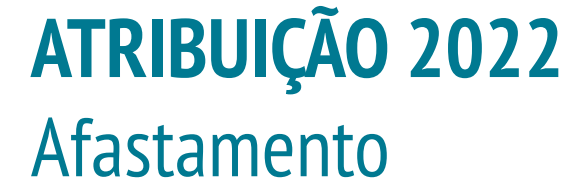

### **● Atribuição Inicial > Administrativo > Consultar Afastamentos - Provisório**

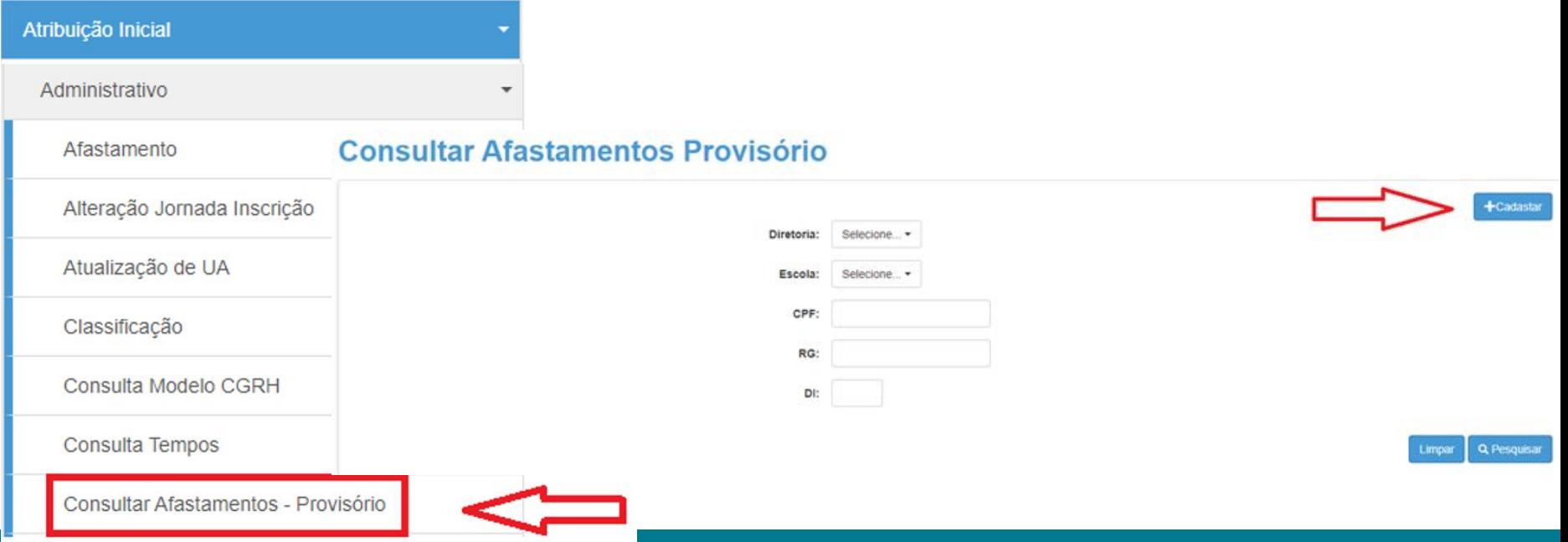

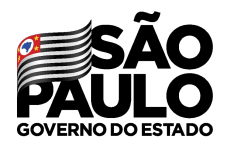

- **● Digitar o CPF do docente,** 
	- **preencher os dados solicitados**
	- **e, ao final, gravar as**

**informações.** 

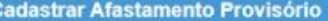

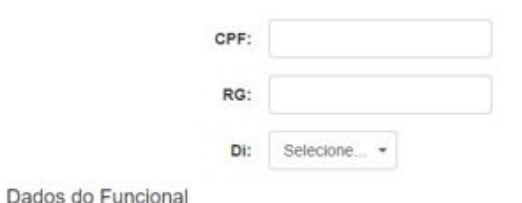

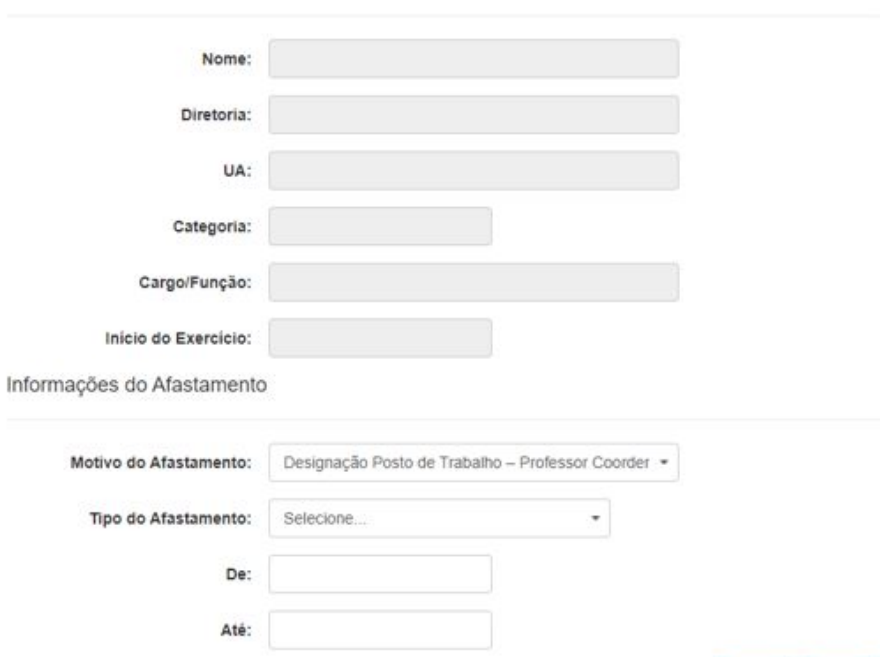

Fechar

Gravar

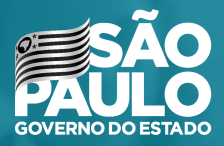

### **MUITO OBRIGADO!**